## **RESERVA DE SALAS DE LA ESCUELA POLITECNICA – UNIVERSIDAD DE ALCALÁ**

Para realizar la reserva de una Sala en la Escuela Politécnica tendremos que utilizar la aplicación web que encontraremos en la dirección[: https://apps.eps.uah.es/reservas/](https://apps.eps.uah.es/reservas/)

| <b>Escuela Politécnica</b><br>18/5/2022   Ira<br>Entrar<br>Ayuda<br>Sistema de Reservas de Salas |                                                                                                    |             |         |               |            |        |           |        |        |        |  |
|--------------------------------------------------------------------------------------------------|----------------------------------------------------------------------------------------------------|-------------|---------|---------------|------------|--------|-----------|--------|--------|--------|--|
|                                                                                                  | 16 - 22 mayo 2022                                                                                                    |             |         |               |            |        |           |        |        |        |  |
| $\langle$ Mayo $\rightarrow$<br>2022                                                             | $\left\langle \left\langle \cdot\right\rangle \right\rangle$ Hoy $\left\langle \cdot\right\rangle$<br>Semana Mes<br>Dia<br>$\leftarrow$ Todas $\rightarrow$ |             |         |               |            |        |           |        |        |        |  |
| Lun Mar Mié Jue Vie Sáb Dom                                                                      |                                                                                                    | lun         |         | mar           |            | mié    | jue       | vie    | sáb    | dom    |  |
| 25 26 27 28 29 30 1                                                                              |                                                                                                    | may 16      |         | may 17        |            | may 18 | may 19    | may 20 | may 21 | may 22 |  |
| $2$ $3$ $4$ $5$ $6$ $7$ $8$                                                                      | Francisco Coello (20)                                                                                                    |             |         |               |            |        | formación |        |        |        |  |
| 9 10 11 12 13 14 15                                                                              | Juan de la Cierva (20)                                                                                                    |             |         |               |            |        |           |        |        |        |  |
| 16 17 18 19 20 21 22                                                                             | Sala 115 (5)                                                                                                    |             |         |               |            |        |           |        |        |        |  |
|                                                                                                  | Sala de Grados (126)                                                                                                    |             |         |               |            |        |           |        |        |        |  |
| 30 31 1 2 3 4 5                                                                                  | Salon de Actos (620)                                                                                                    |             |         |               |            |        |           |        |        |        |  |
|                                                                                                  | Torres Quevedo (25)                                                                                                    |             |         |               |            |        |           |        |        |        |  |
| $\langle$ Junio $\vee$ $\rangle$<br>2022                                                         |                                                                                                    |             |         |               |            |        |           |        |        |        |  |
| Lun Mar Mié Jue Vie Sáb Dom                                                                      | Tesis                                                                                                    | Conferencia | Reunión | Junta/Consejo | Graduación | Curso  |           |        |        |        |  |
| 30 31 1 2 3 4 5                                                                                  |                                                                                                    |             |         |               |            |        |           |        |        |        |  |
| 6 7 8 9 10 11 12                                                                                 |                                                                                                    |             |         |               |            |        |           |        |        |        |  |
| 13 14 15 16 17 18 19                                                                             |                                                                                                    |             |         |               |            |        |           |        |        |        |  |
| 20 21 22 23 24 25 26                                                                             |                                                                                                    |             |         |               |            |        |           |        |        |        |  |
| 27 28 29 30 1 2 3                                                                                |                                                                                                    |             |         |               |            |        |           |        |        |        |  |
| 45678910                                                                                         |                                                                                                    |             |         |               |            |        |           |        |        |        |  |
|                                                                                                  |                                                                                                    |             |         |               |            |        |           |        |        |        |  |
|                                                                                                  |                                                                                                    |             |         |               |            |        |           |        |        |        |  |
|                                                                                                  |                                                                                                    |             |         |               |            |        |           |        |        |        |  |

*Captura 1 Página principal de la aplicación*

Desde la página principal veremos todas las salas del edificio y la semana en curso con las posibles reservas ya realizadas.

Para poder realizar una nueva reserva deberemos en primer lugar identificarnos en el sistema pulsando sobre "Entrar" situado en la esquina superior derecha de la pantalla, aquí nos saltará la página de Inicio de Sesión ( *Single Sign On* ) de la UAH donde nos identificaremos como de costumbre.

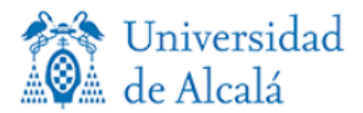

miércoles, 18 de mayo de 2022

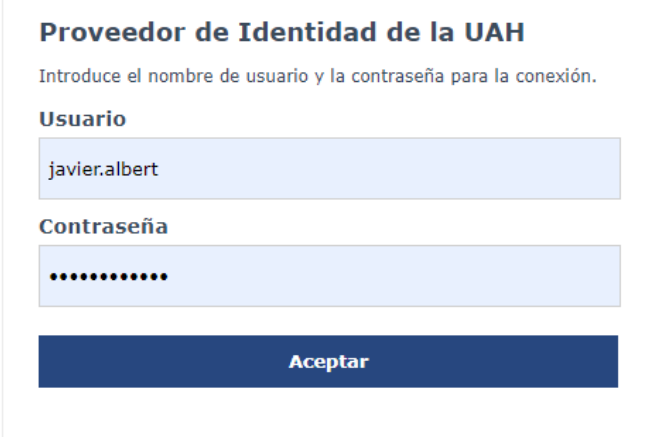

## **INFORMACIÓN DE INTERÉS:**

- \* Para acceder es necesario iniciar sesión con su cuenta de la UAH.
- \* Si no conoces los datos de la cuenta, no recuerdas la contraseña o quieres cambiarla, accede a Cuentas de usuario.
- · Si tienes un problema de acceso, pulsa aqui.
- \* Por razones de seguridad, cierre la sesión de su navegador cuando haya terminado de acceder a los servicios que requieren autenticación.

## UNIVERSIDAD DE ALCALÁ

Pza. San Diego s/n - 28801 | Alcalá de Henares (Madrid) | +34 91 885 40 00

Captura 2 Página de Inicio de Sesión (Single Sign On)

Una vez hecho esto, podremos hacer clic sobre cualquier sala o día para proceder a realizar la reserva, sí pulsamos sobre una sala se desplegará una nueva ventana donde podremos seleccionar día y hora que queremos reservar la sala elegida. Será posible arrastrar el ratón para poder seleccionar la hora de inicio y final de nuestra reserva. Una vez hecho esto, nos pedirá una serie de datos necesarios para completar la solicitud del espacio escogido.

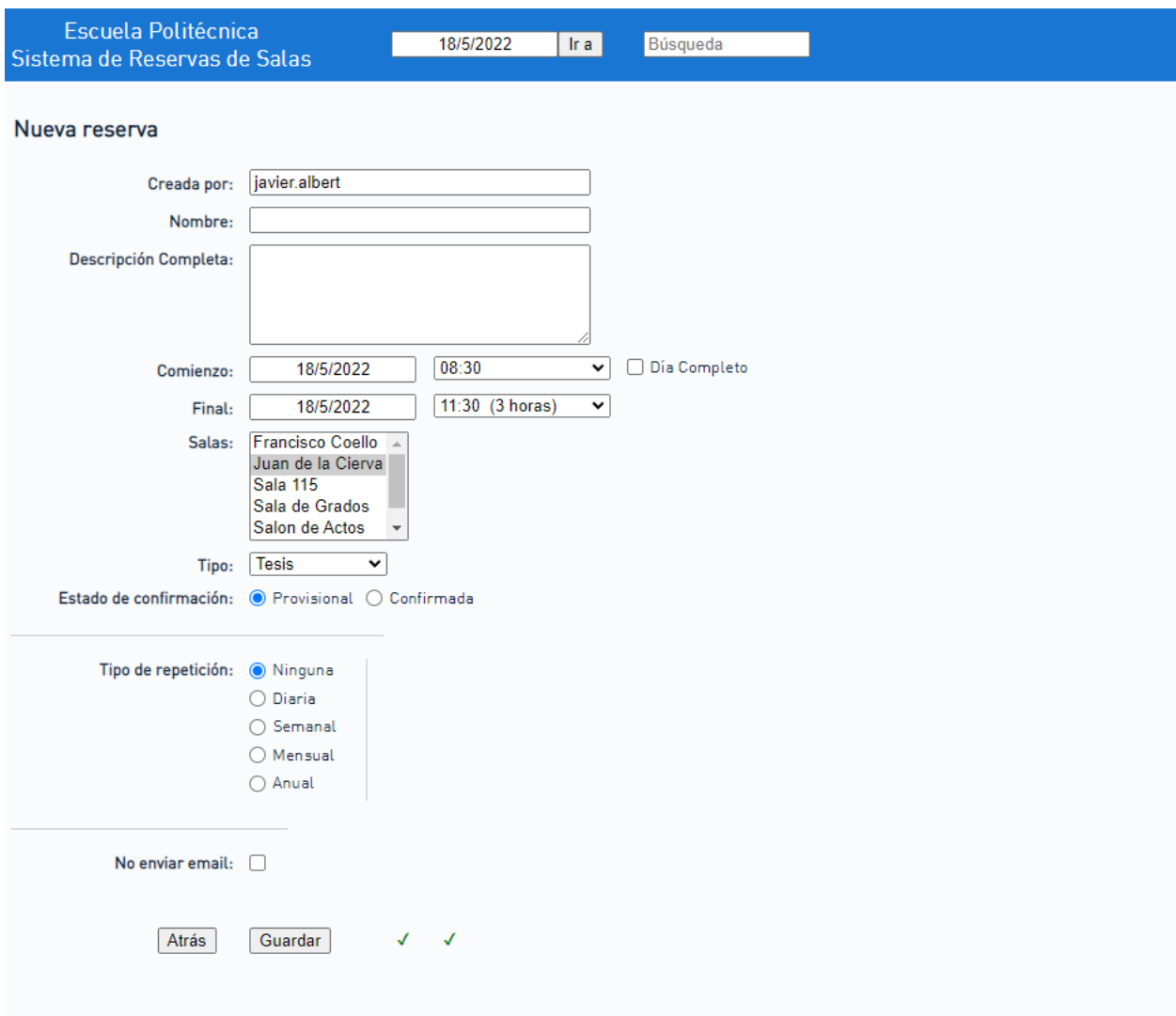

*Captura 3 Página de solicitud de reserva*

En esta página deberemos completar los siguientes datos:

- Nombre: indica nombre descriptivo para tu solicitud de espacio.
- Comienzo / Final: Verifica que el día y las horas son las que necesitas el espacio elegido.
- Sala: Automáticamente habrá puesto la sala que has elegido anteriormente.
- Tipo: Indica el tipo de acto para el que reservas el espacio elegido.
- Tipo de repetición: En principio, esto permanecerá en ninguna.

Una vez completados todos los campos, pulsa sobre **GUARDAR.**

Volverá al calendario y podrás ver como se ha solicitado tu reserva y la marca como **PENDIENTE**

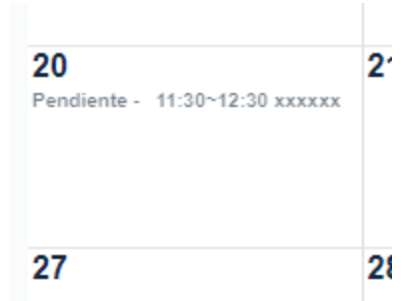

**Completados todos estos pasos aparecerá de nuevo el calendario con tu reserva provisional. Recibirás un correo electrónico como confirmación de la solicitud del espacio.**

**Una vez aprobada la solicitud por la Escuela Politécnica Superior recibirás un nuevo correo confirmándote la reserva que realizaste.**